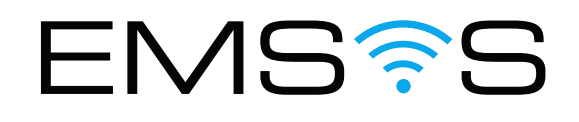

# **EMSYS** Mini Gateway Accessing via Debug Ethernet Port

V 1.0 December 20, 2022

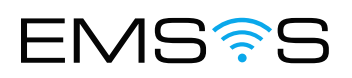

## Procedure

## Requirements

Before you start make sure that you have the following items:

- Laptop to access the Mini Gateway
- Ethernet (LAN) cable to make a connection between the Mini Gateway and the Laptop

## Accessing the Mini Gateway

### Step 1

Take a LAN cable and plug one side into the Ethernet port of your laptop and the other side into the ethernet port of the Mini Gateway

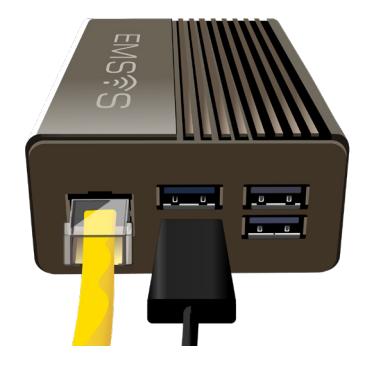

#### Step 2 On your laptop.

In the Network Connections, right-mouse click on Local Area Connection (into which you plugged the LAN cable) and choose the "Properties" item.

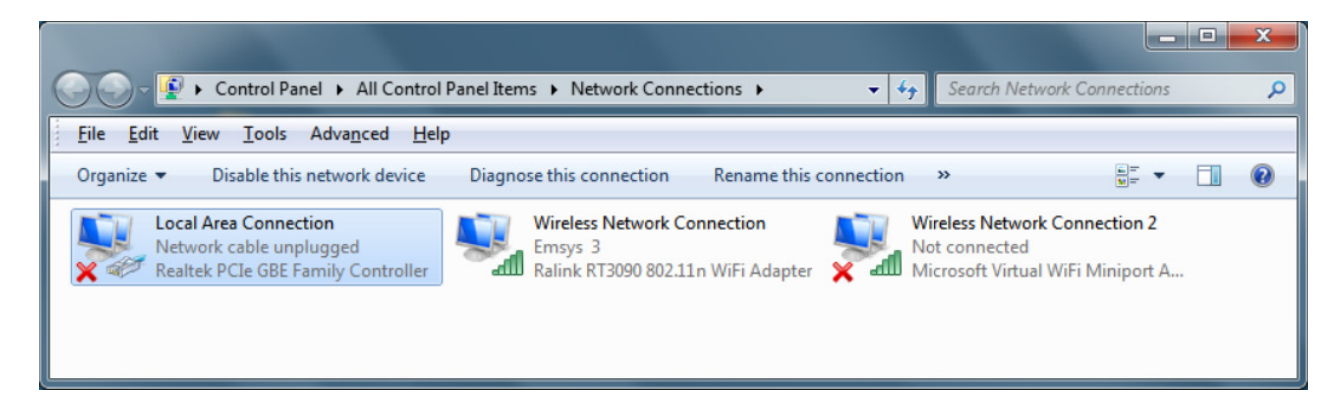

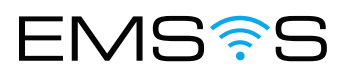

In the Local Area Connection Properties dialog click to select the "Internet Protocol Version 4 (TCP/IPv4)" from the list and then choose the "Properties" button.

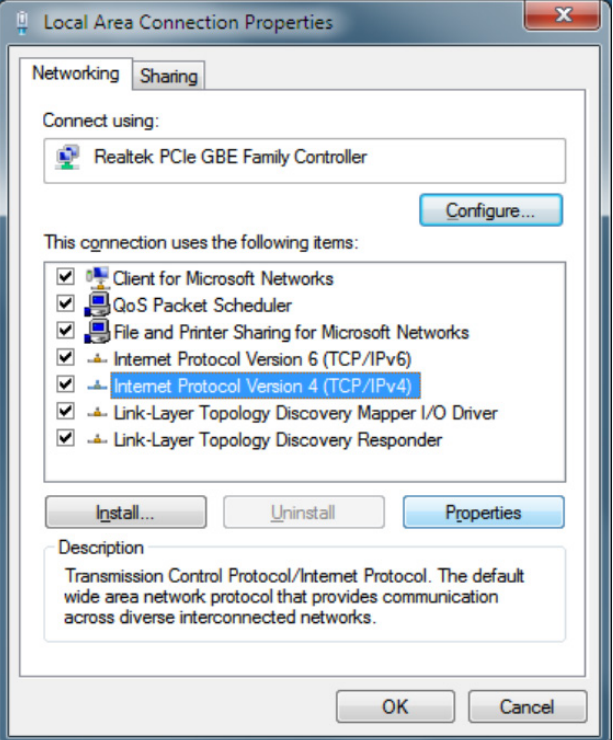

Then, on "Internet Protocol Version 4 (TCP/IPv4) Properties" dialog, set the following parameters as shown on the picture below:

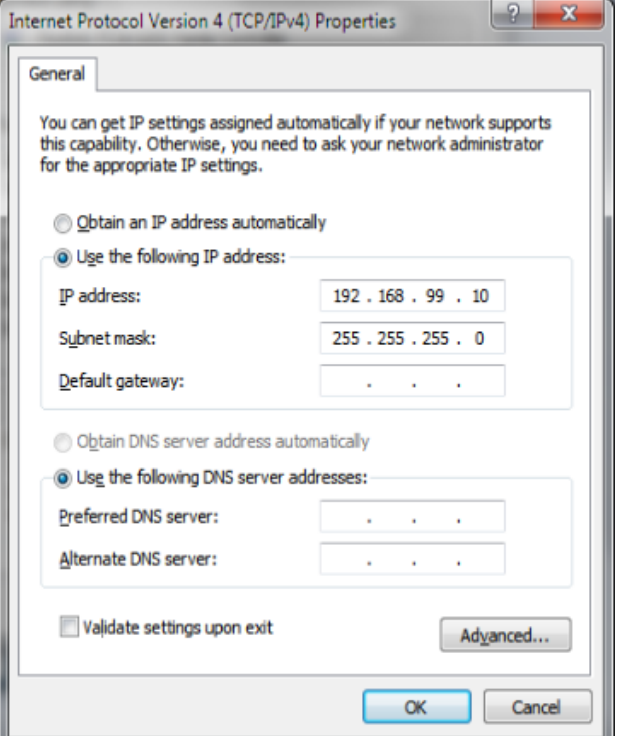

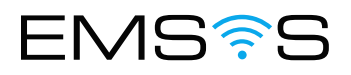

First select "Use the following IP address".

Then set the IP address to the: 192.168.99.10 and set Subnet mask to the: 255.255.255.0

Leave other fields empty.

And lastly verify that settings are set as it is shown in the picture on the screen.

To do that click the "ok" button twice to confirm changes and close dialogs (be sure to close both "Internet Protocol Version 4 (TCP/IPv4) Properties" and "Local Area Connection Properties" dialogs.

#### Step 3

In the address bar of your Browser type: 192.168.99.99/cellspy to access the WebClient application or 192.168.99.99:8080 to access the WebConfig application.

After that use these default credentials to access either one of Gateway applications:

User: admin

Password: emsys

**EMSYS** IoT Based Solutions

**EMS?S** 

90 Carr 165, Suite 405 Guaynabo, PR 00968

+1-858-492-7240 info@emsys-design.com